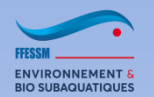

#### **PLONGEUR BIO 1**

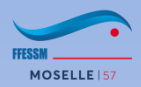

# **ZOOM**

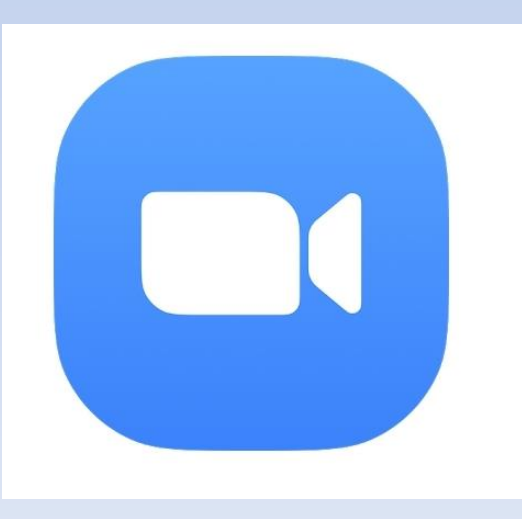

**JP NICOLAY – 09/03/2021**

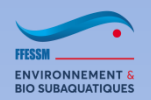

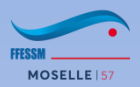

- Tutoriels & Aides : https://support.zoom.us/hc/fr
- Préférable d'installer l'application Zoom en local. Si pas possible, via le navigateur (mais moins performant)
- Idéal : webcam (intégrée ou non), micro, casque
- Quelques jours avant chaque réunion, je vous enverrai le lien

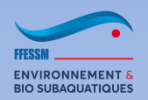

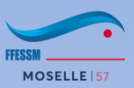

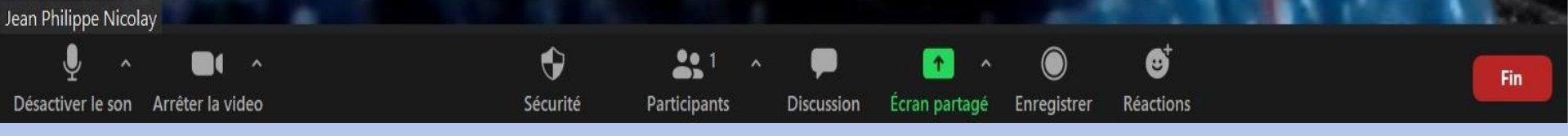

- Vous trouverez cette barre en bas de votre écran
- Pendant les différentes présentations, nous vous demandons de couper le son (ici, icone à gauche : désactiver le son)
- Nous vous demandons également d'arrêter la vidéo afin de libérer de la bande passante (c'est la 2ème icone en partant de la gauche)
- Après avoir désactivé le son et la vidéo, la barre apparait

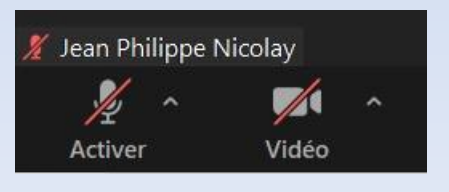

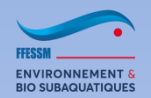

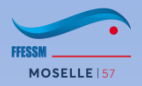

• Vous pouvez mettre un fond d'écran en appuyant sur l'ascenseur à côté de 'arrêter la vidéo'.

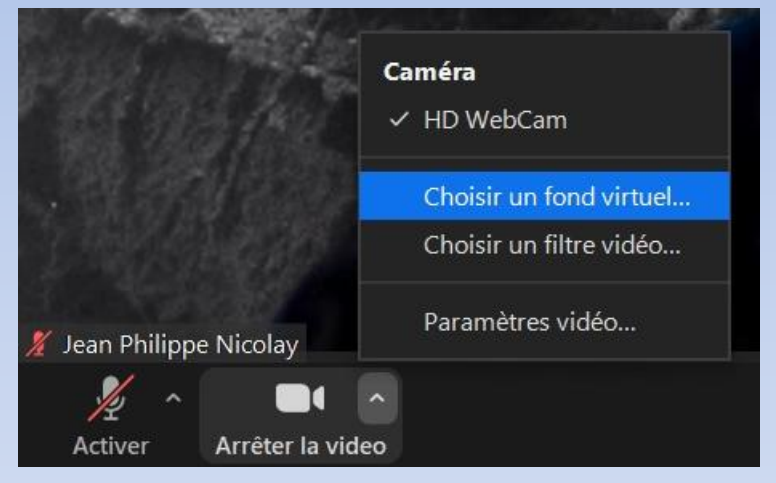

• Ensuite, vous choisirez une image, et appliquerez ce fond. Attention, il y aura de la **perte de qualité**.

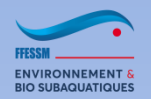

cliquant sur

#### **PLONGEUR BIO 1 ZOOM**

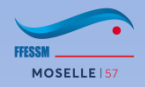

• Si vous voulez vous renommer, Faites un click droit sur l'image, et la fenêtre ci-dessous s'ouvre, et vous pouvez soit couper votre micro, arrêter la vidéo et/ou renommer

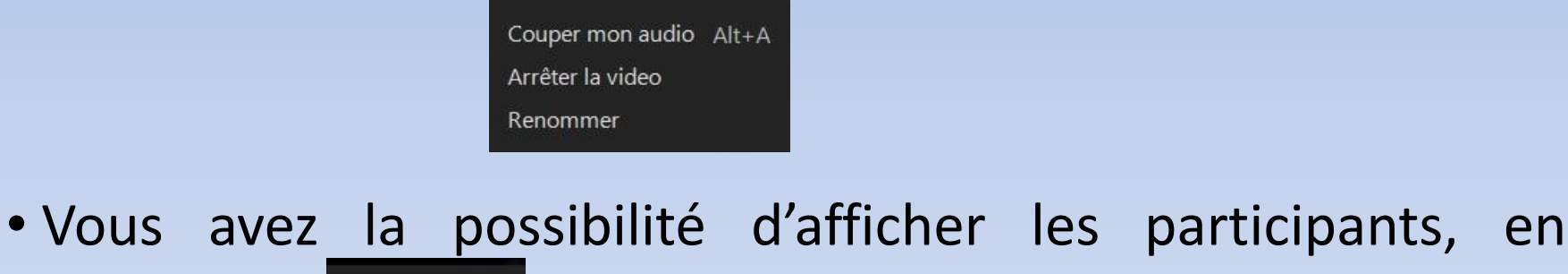

• Pour activer le chat ou la discussion, appuyer sur

 $221$ Participants

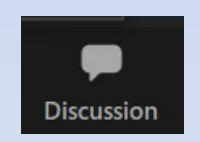

• Vous aurez ainsi la possibilité de discuter avec 1 personne (en la sélectionnant) ou avec tout le monde

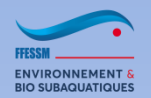

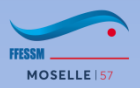

#### • Si vous souhaitez poser une question ou intervenir, vous avez 2 possibilités :

- Soit poser votre question via le chat
- **Soit lever la main**
- lorsque l'animateur vous le dira, activez votre micro et votre caméra, et posez votre question
- Lorsque la réponse vous aura été donnée, coupez votre micro, baissez la main (si vous l'avez levée) et coupez votre caméra.

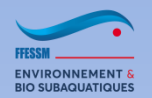

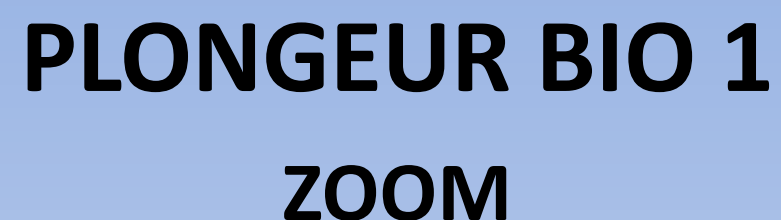

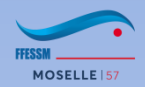

- Vous pouvez réagir à tout moment en appuyant sur la touche Ø Réactions
- Le cartouche suivant va s'afficher
- Vous pourrez sélectionner celui que vous souhaitez

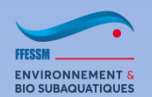

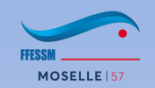

## **MERCI DE VOTRE ATTENTION**

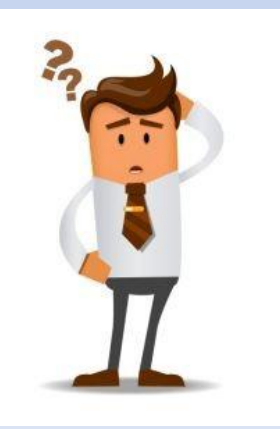

## **QUESTIONS ????**

**JP NICOLAY – 09/03/2021**